# DegreeWorks Responsive Dashboard

UNDERSTANDING YOUR DASHBOARD

OFFICE OF THE REGISTRAR

THE UNIVERSITY OF TEXAS AT SAN ANTONIO

## Introduction

For many years, DegreeWorks at UTSA has used the original, classic dashboard to display information about academic progress to students. On June 15, 2022, UTSA upgraded Degree Works to a new dashboard, called the responsive dashboard, which is more modern, cleaner, and designed to display well on tablets and phones. The original, classic dashboard has been discontinued.

# **Student Header**

In the Student Header block, important information is displayed from different fields such as the student's name, ID, classification, academic program information (degree type, college, major, minor and concentration, if applicable), holds (if applicable), assigned academic advisor, etc.

In the new dashboard, only certain fields with available information will display in the Student Header block. (Ex. if the student does not have a minor, a concentration, or a hold on their account, etc. then the field header won't show.)

#### Responsive

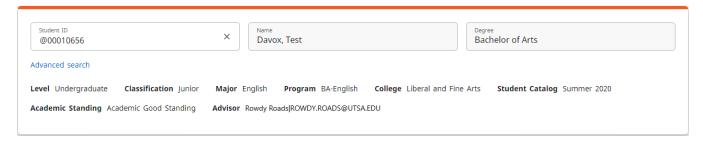

# **Degree Progress**

Previously, the Degree Progress located below the Student Header block was displayed as a bar.

In the new dashboard, the Degree Progress that shows the percentage complete of the student's requirements and credits is displayed as dials. The student's GPA is also located here, which still only includes grades earned in UTSA courses, not transfer courses.

#### Responsive

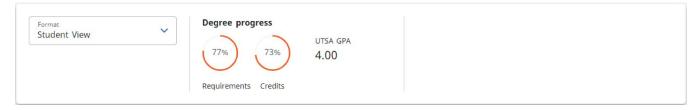

The Requirements progress will not always equal the Credits progress. Progress will not equal 100% until all courses are complete and grades have been processed in the system. A graduating senior who has completed all credits and course requirements and is preparing for graduation will reach 98% until the grades are submitted at the end of the term.

# **Degree Requirements**

The Degree Audit Blocks located below the Degree Progress section, list the requirements needed to complete a degree.

Previously, requirements were color coded based on the status of the requirement and had check boxes.

In the new dashboard, requirements are not color coded, but they are displayed in a check box format that state whether the requirement has been fulfilled or not. Each block header also displays an Incomplete, In-Progress, Complete, or See Advisor label based on the status of the requirements.

The audit is still divided by blocks, but now users can collapse and expand sections for quick navigation and use the arrows within each block to collapse and expand a single block.

\*\* ATTENTION: Students who see the See Advisor label displaying next to any block header, should discuss this with their assigned academic advisor.

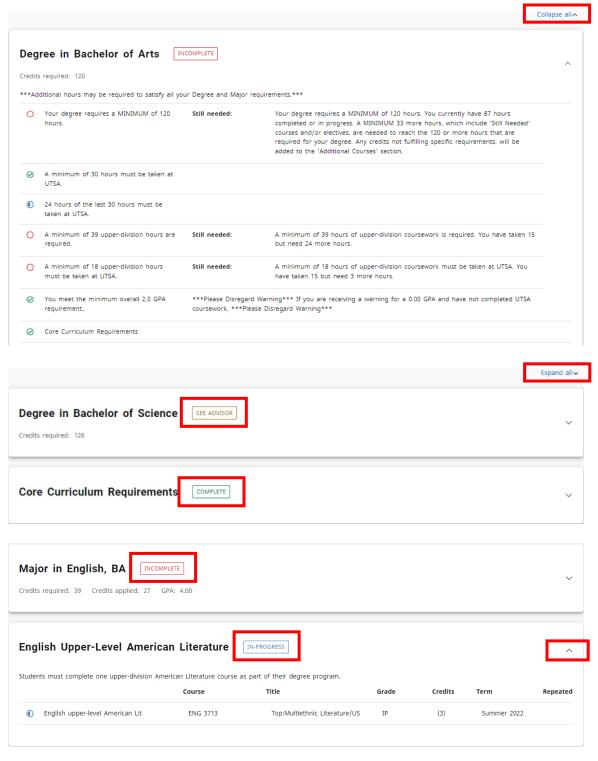

The Core Curriculum, Major, Minor and Concentration (if applicable), Electives (if applicable), In-progress and/or Preregistered, etc. blocks are all listed in the same order as before.

Other blocks may display depending on the degree that the student is pursuing. Examples of these blocks are the English Upper-Level American Literature block for the Bachelor of Arts - English degree and the Common Body of Knowledge block for the Bachelor of Business Administration degree.

#### Responsive

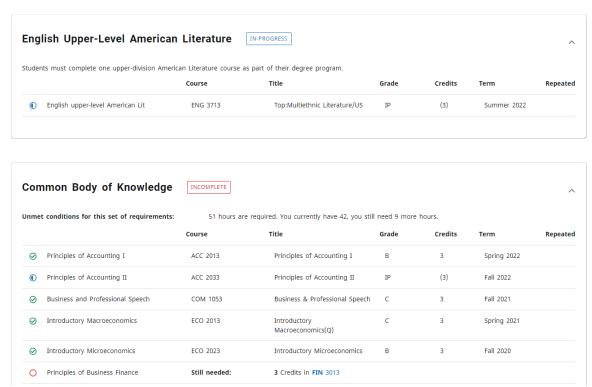

In the new dashboard, a Repeated column that indicates a notation of (R) next to a course if the course has been repeated and a clipboard icon next to a course if the course has a prerequisite are now included as well.

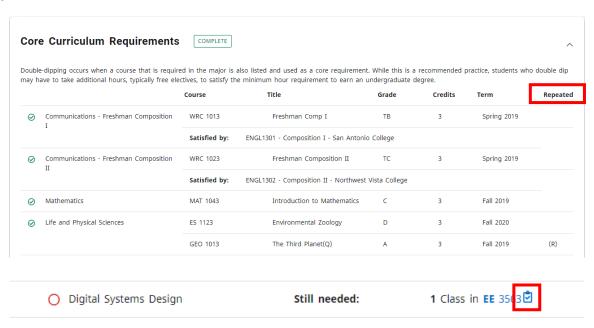

## **Electives and Extra Courses**

An elective is any semester credit hours accepted by UTSA in transfer or awarded by UTSA that, for degree purposes, are not applied to Core Curriculum, major, minor, or support work requirements.

In the new dashboard, electives will display in one of two blocks:

- electives that are counting towards degree requirements
- extra courses, which are electives that are not counting towards degree requirements

#### Responsive

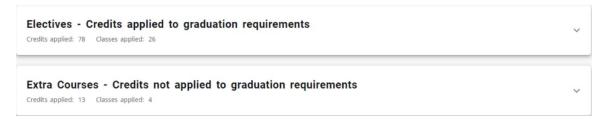

\*\* **ATTENTION:** Students who see any in-progress course that is displaying in the Extra Courses block that does not count towards the degree, should discuss this with their assigned academic advisor.

## **Not Counted Courses**

Not counted courses are coursework that is not counted toward graduation requirements. This includes developmental courses as well as attempts that exceed a limit, and duplicate courses. Courses fall into this category because they do not meet a rule somewhere in the degree plan. It can be a minimum grade rule, or a maximum number of hours allowed (such as the 66-hour limit on community college courses.)

In the new dashboard, any course considered not counted will display in the Not Counted block.

#### Responsive

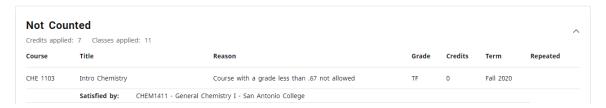

# Legend

In the new dashboard, the checkbox icons are now circles but the colors are similar. Requirements completed will show in green, requirements not complete will show in red, and requirements with classes in-progress will show in blue.

Courses with a T in the grade (such as TA, TB, etc.) still mean they are transfer courses.

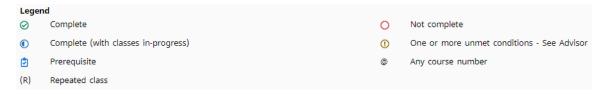

## What-If and Look Ahead

Previously, the What-if function that applies the students' courses to a different major, minor, concentration, etc. and the Look Ahead function that allows for potential courses to be reviewed against the degree plan to see where the course(s) would fall into a student's plan, were separate.

In the new dashboard, the Look Ahead function is now labeled Future Classes and is combined with the What-if function to improve efficiency in the user interface.

The user must still select the catalog year, degree type and major (some majors also require a concentration and/or a minor) but now the user has the option to include or not include In-progress and Preregistered classes.

The Additional areas of study feature also gives the option to add another major, minor, etc. when using the What-if function.

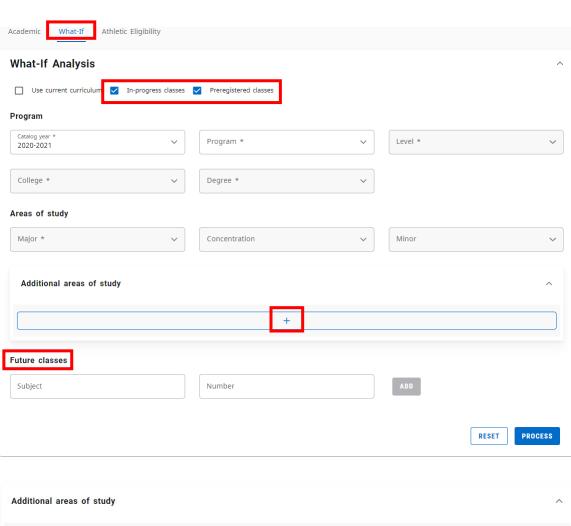

## **Plans**

In the new dashboard, the Planner function that allows students and their advisors to map courses towards degree completion and provides students with a personalized, best-recommended sequence of courses each semester to graduation, is still located under the Plans tab.

Any plan that has been created will display in the Plan List; if none have been created then this area will be blank.

#### Responsive

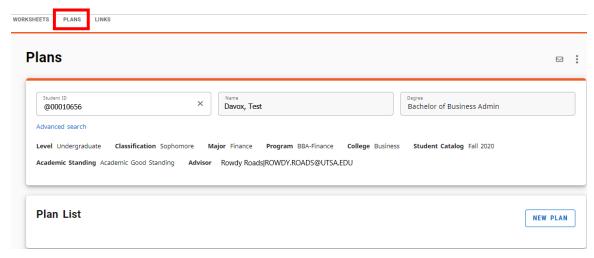

Selecting a plan from the description column allows users to view/edit the details of that plan. Selecting 'New plan' allows users to create a blank plan or select from a template if no plans exist yet or an additional plan is being added.

#### Responsive

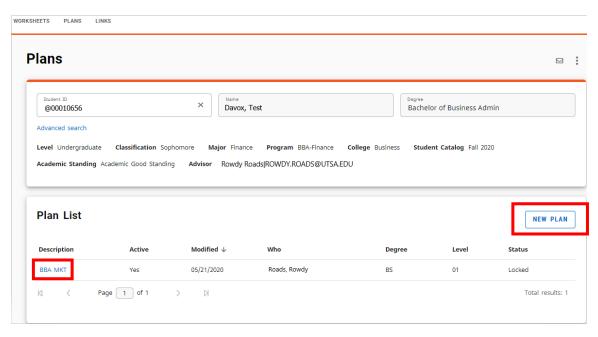

For more information on creating new or viewing existing plans, please click here or visit UTSA.edu/DegreeWorks for a tutorial.

# **Mobile Friendly Dashboard**

In the new dashboard, a major benefit is that it adapts to screen size making the information easily visible from a mobile device or tablet.

#### Responsive

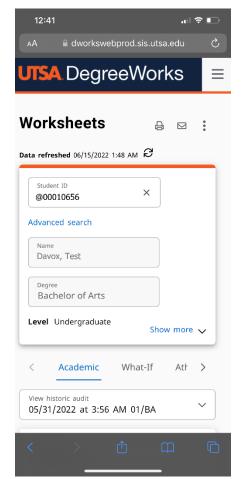

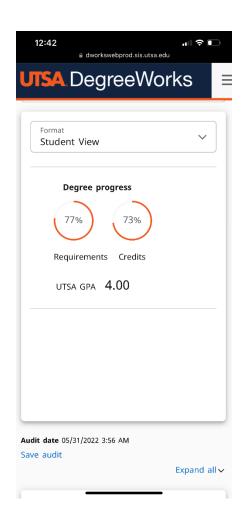

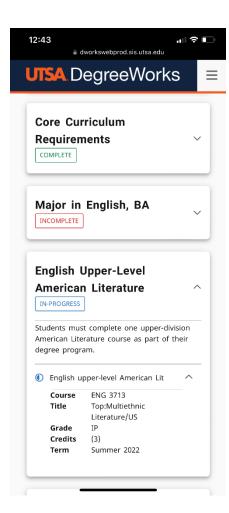

# **Questions?**

To access DegreeWorks or for more information regarding the new dashboard, please click the here or visit UTSA.edu/DegreeWorks.

For questions regarding students' degree requirements, coursework, etc., please see assigned academic advisor.